# **Online Voter Registration Service**

# This guide provides step-by step instructions on how to access the online voter registration service through myNCDMV

Existing N.C. Division of Motor Vehicles (NCDMV) customers with an NCDMV-issued driver's license or ID card may register to vote or change parts of their registration online.

If you have a NC Driver's license or ID Card, you can use this online service to:

- Register to vote
- Update your voter registration address
- Update your party affiliation

The NC DMV online platform does not allow users to make a name change. You can change your name for voter registration purposes only by downloading and submitting a voter registration application to the county board of elections. The online service is offered through a partnership between the DMV and the NC State Board of Elections. It does not require you to complete a DMV transaction (such as duplicate or license renewal) at the same time. There is no fee for voter registration services. Once the online application is complete, it is sent to the State Board of Elections, which will handle your voter registration.

#### STEP 1

Click Here to launch the Online Voter Registration or visit payments.ncdot.gov

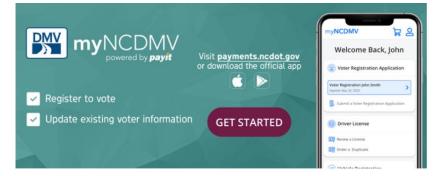

#### STEP 2

Click on the continue to myNCDMV Services box.

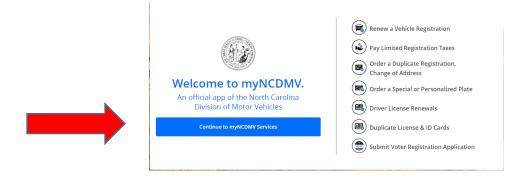

## STEP 3

A log in to myNCDMV window will appear, click on **continue as a guest**.

| Log In to myNCDMV |                   |               |  |  |  |
|-------------------|-------------------|---------------|--|--|--|
| Email Address     |                   |               |  |  |  |
| name@exa          | mple.com          |               |  |  |  |
| Password          |                   | Show Password |  |  |  |
| •••••             |                   |               |  |  |  |
|                   |                   |               |  |  |  |
| Remembe           | er Me             |               |  |  |  |
| Log In            | Forgot Password   |               |  |  |  |
|                   | Or                |               |  |  |  |
| 🔹 Continu         | e with Apple      |               |  |  |  |
| G Continu         | e with Facebook   |               |  |  |  |
| G Continu         | e with Google     |               |  |  |  |
|                   | Continue as Guest |               |  |  |  |
|                   |                   |               |  |  |  |

### STEP 4

Under Voter Registration Application, Click on **Submit a Voter Registration Application**.

| Let's get started.                                               |                 |                                                      |                                          |  |  |  |
|------------------------------------------------------------------|-----------------|------------------------------------------------------|------------------------------------------|--|--|--|
| Select a service below to find your accounts and pay your bills. |                 |                                                      |                                          |  |  |  |
| Driver License                                                   |                 |                                                      | ۲                                        |  |  |  |
|                                                                  | <b>9</b> 5      |                                                      |                                          |  |  |  |
|                                                                  | Renew a License | Order a Duplicate                                    |                                          |  |  |  |
|                                                                  |                 |                                                      |                                          |  |  |  |
| ன Vehicle Registratio                                            | n               |                                                      | ۲                                        |  |  |  |
| Ē                                                                | P               |                                                      | <b>C</b>                                 |  |  |  |
| Renew Registration & Pay<br>Property Tax                         |                 | Order a Duplicate<br>Registration, Change<br>Address | Order a Special or<br>Personalized Plate |  |  |  |
| Voter Registration Application                                   |                 |                                                      |                                          |  |  |  |
| ₿                                                                |                 |                                                      |                                          |  |  |  |
| Submit a Voter Registration<br>Application                       |                 |                                                      |                                          |  |  |  |
|                                                                  |                 |                                                      |                                          |  |  |  |

#### **STEP 6**

Under Record Look-up, enter your North Carolina Driver License or ID Card Number, Social Security Number (SSN), and date of birth, then click Submit

| Cancel                | Recor               | d Look-Up         | Submit |
|-----------------------|---------------------|-------------------|--------|
| North Carolina Driver | License or DMV-Issu | ed ID Card Number |        |
| Social Security Numb  | er                  |                   |        |
|                       |                     |                   |        |
| Date of Birth         |                     |                   |        |
|                       |                     |                   |        |

Step 6: A prompt will ask if you are currently registered to vote in North Carolina

If you are registered to vote in North Carolina, Select Yes

If you are not registered to vote in North Carolina, Select No

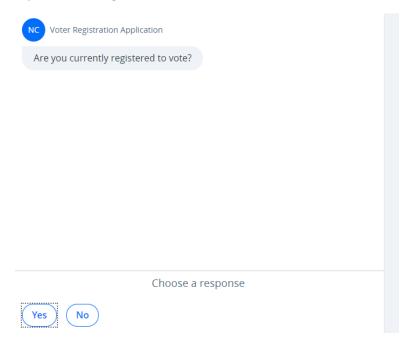

Selecting "No" Will prompt a message asking if you want to register to vote

Would you like to submit a voter registration application?

Your decision to register or pre-register to vote through the DMV or to decline voter registration services through the DMV will remain confidential and will be used only for voter registration purposes.

Choose a response

Yes, continue

No, decline voter registration services

Selecting "Yes" Will prompt a asking if you want to update your existing address or party affiliation on your voter registration.

Do you want to update your address or party affiliation on your voter registration? Choosing "Yes" will replace your existing voter registration information.

Choose a response

Yes No